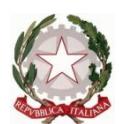

Ministero dell' Istruzione dell'Università e della Ricerca Ufficio Scolastico Regionale del Lazio ISTITUTO STATALE DI ISTRUZIONE SUPERIORE **"Enrico Mattei"**

Professionale RMRC05701V Liceo RMPS05701A Tecnico RMTD057016

RMIS05700X - Distretto 30° Via Settevene Palo Nuova snc 00052 CERVETERI (RM) c.f. 91038340583 [www.enricomattei.edu.it](http://www.enricomattei.it/)

Tel. **06.121128265 06.121128266 [RMIS05700X@istruzione.it](mailto:RMIS05700X@istruzione.it) RMIS05700X @pec.istruzione.it**

Circolare N. 103 Cerveteri, 17/11/2021

Ai docenti Ai genitori Agli studenti Al personale ATA Al DSGA

## Oggetto: **Colloqui docenti - genitori modalità di prenotazione**

Si informano le famiglie che sul Registro Elettronico nella sezione **"Comunicazioni"** è stata pubblicata una tabella con i link di prenotazione dei colloqui con i docenti. Si trasmette in allegato un breve tutorial informativo.

> **IL DIRIGENTE SCOLASTICO**  (Prof. Roberto Mondelli) Firma autografa sostituita a mezzo stampa ai sensi dell'art. 3, co 2, del D. Lsg. 39/93

## **Prenotazione dei colloqui con i professori**

- 1. Per **prenotare** il colloquio con un docente, il genitore è invitato ad **accedere** alla sezione "**Comunicazioni**" del Registro Elettronico, dove è disponibile la **tabella dei link** per i colloqui, e **cliccare** sul nome del docente.
- 2. Si apre la "**Pagina degli appuntamenti**" del docente, alla data del giorno:

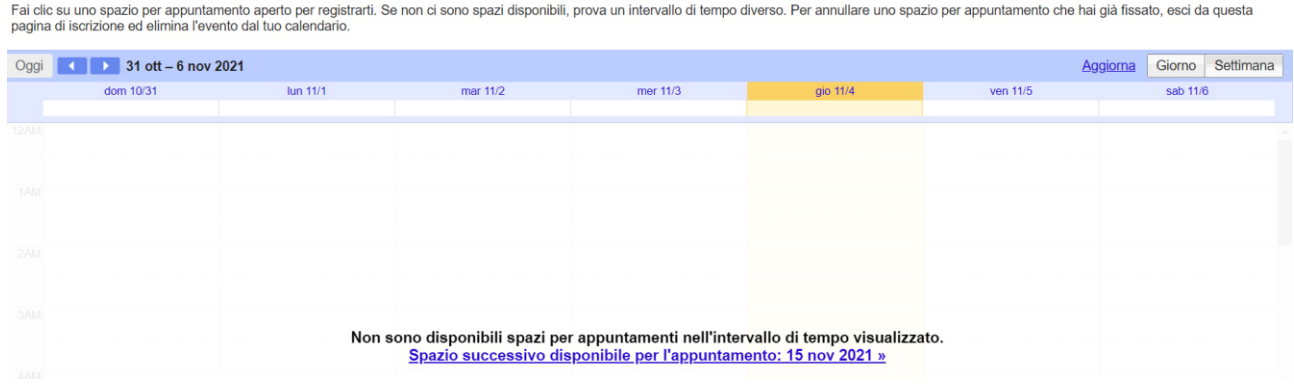

3. Il genitore può passare ai giorni successivi cliccando sulle frecce in alto a sinistra:<br>Fai clic su uno spazio per appuntamento aperto per registrari. Se non ci sono spazi disponibili, prova un intervallo di tempo diver

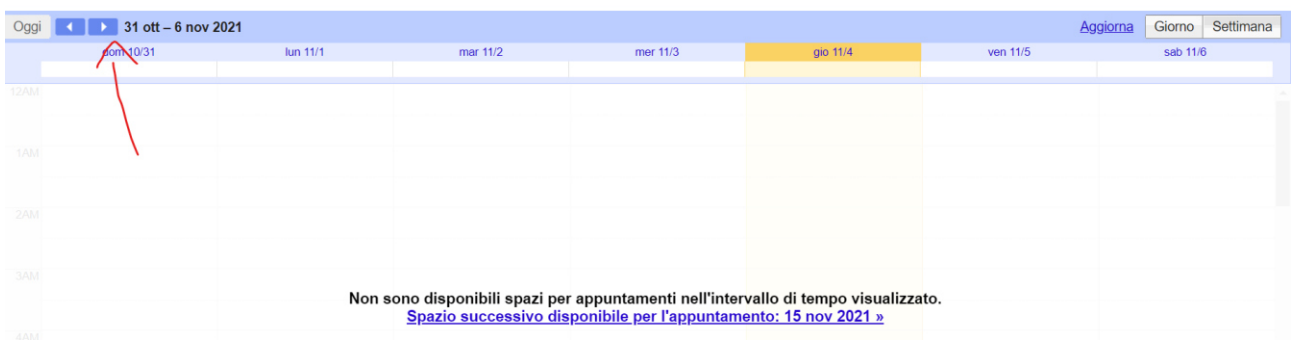

4. Seguendo le istruzioni sulla pagina, in alto, il genitore può trovare gli **appuntamenti disponibili**:

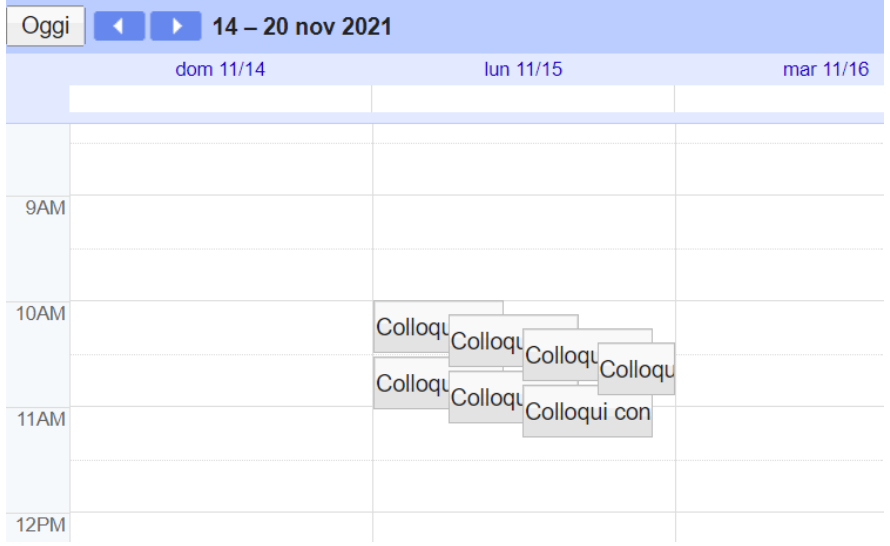

5. Posizionando il cursore su uno dei "**cartellini**", il genitore può vedere i dettagli dell'appuntamento:

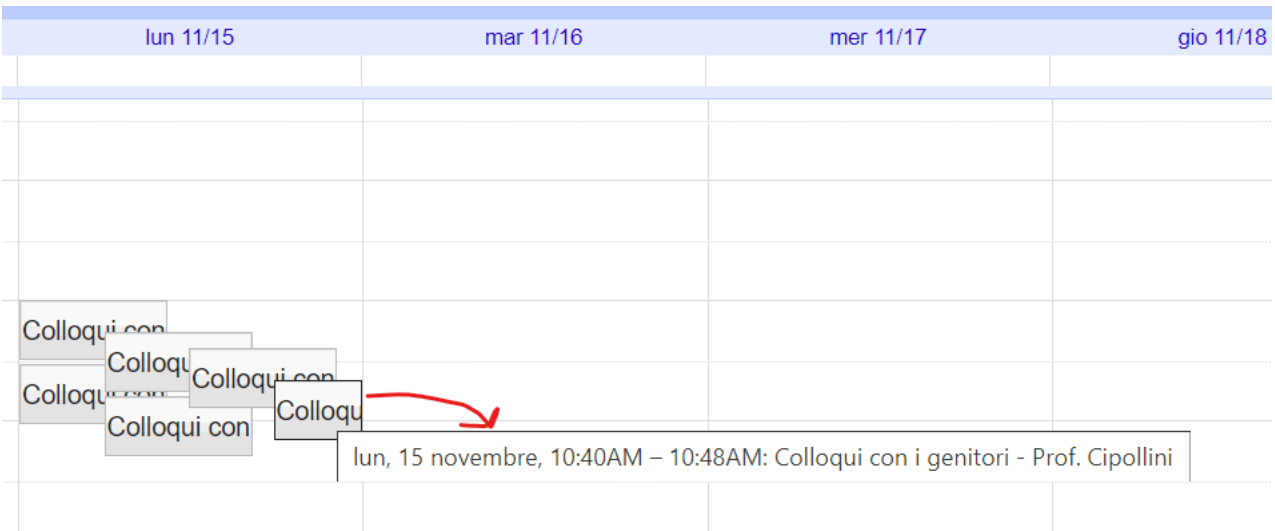

6. Se il genitore **clicca** su uno dei "cartellini", appare la finestra per fissare l'appuntamento:

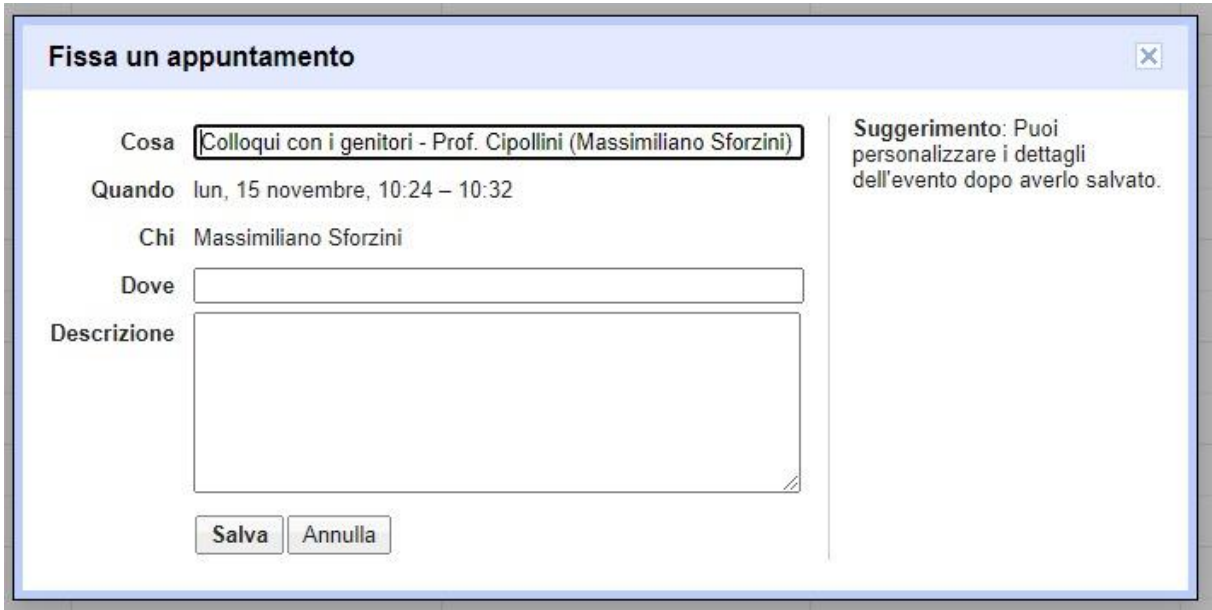

7. Quando il genitore **clicca** su **Salva**, appare un'altra finestra che segnala che l'appuntamento selezionato è stato salvato:

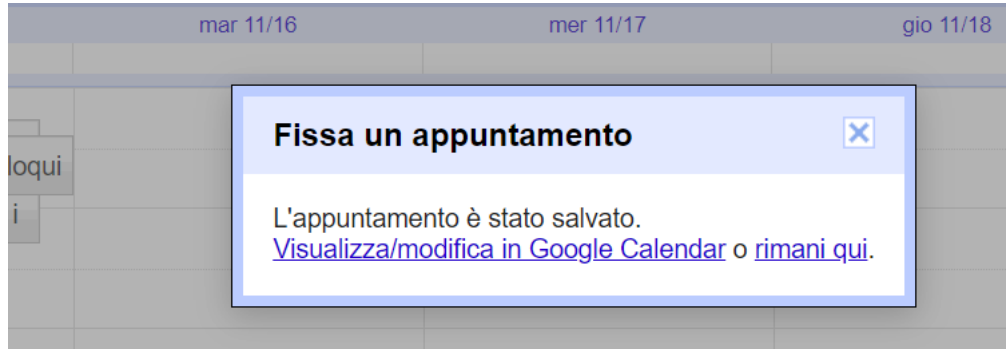

8. A questo punto, sia il genitore che il docente ricevono una **mail** che conferma la **prenotazione**:

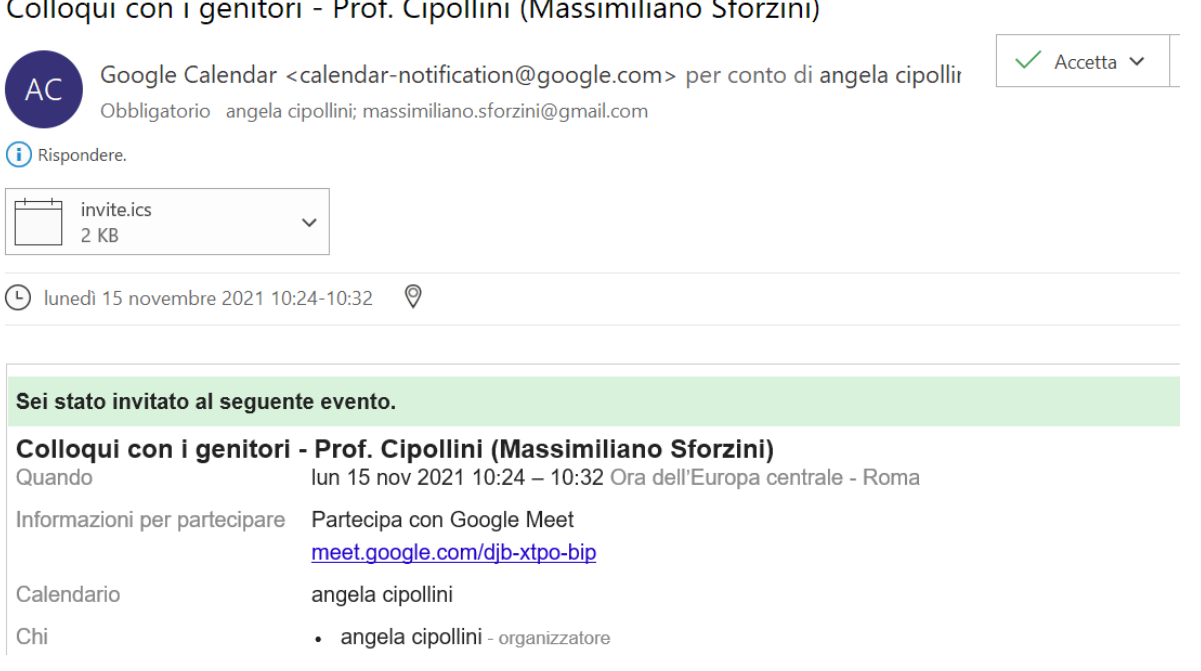

9. **Cliccando** sul **link** di Google Meet, il giorno e all'ora stabilita, genitore e docente possono collegarsi e avere il colloquio:

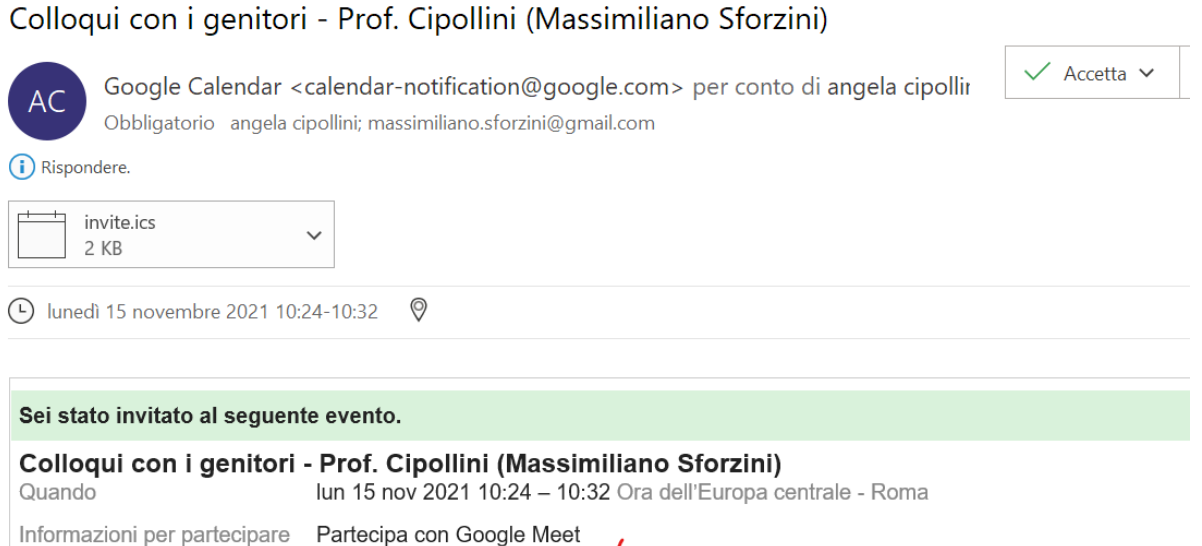

Informazioni per partecipare Partecipa con Google Meet meet.google.com/djb-xtpo-bip angela cipollini Calendario Chi

· angela cipollini - organizzatore

10. Per **annullare** un appuntamento che era già stato fissato, seguire le istruzioni in alto: uscire dalla pagina degli appuntamenti ed eliminare l'appuntamento dalla **scheda di Calendar**:

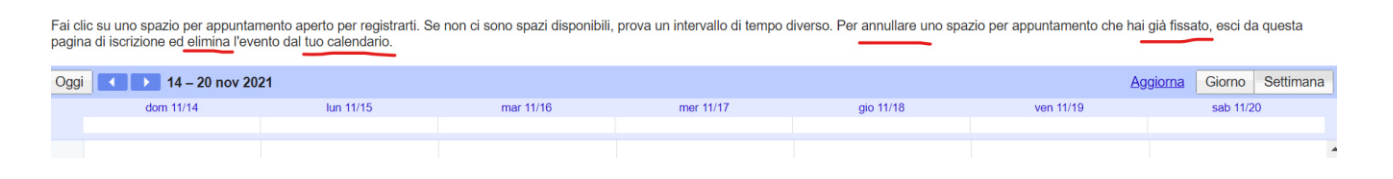

11. Nel caso in cui un appuntamento dovesse essere **annullato**, genitore e docente riceveranno una mail con la notifica dell'annullamento:

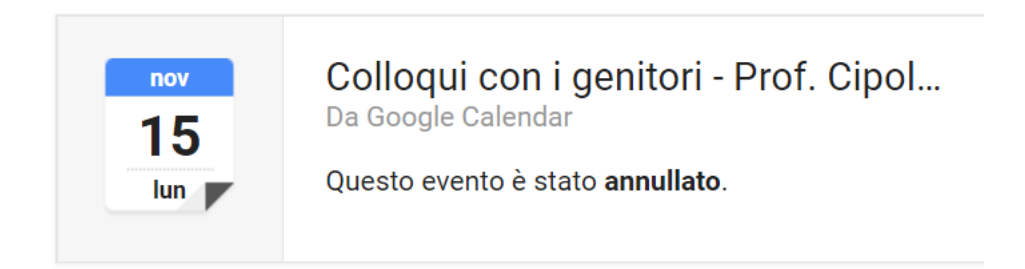